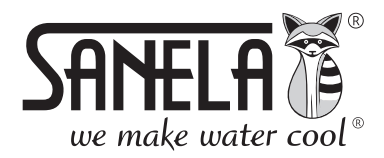

## EN ISO 9001:2015

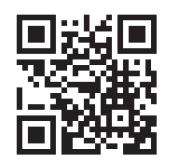

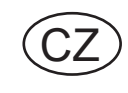

# **SLZA 30**

Nabíjecí stanice pro žetony RFID

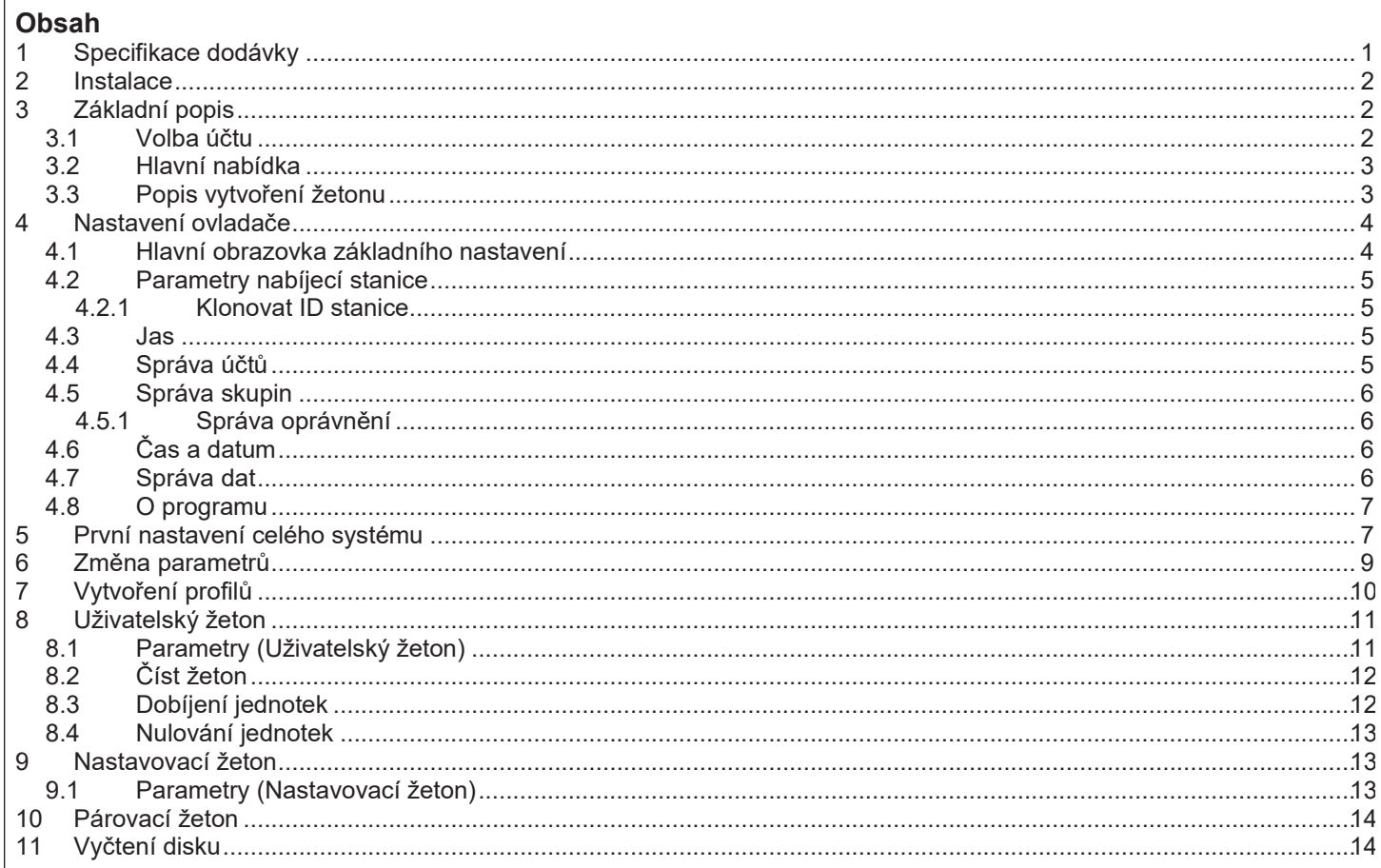

# 1. Specifikace dodávky

SLZA 30 - Obj. č. (Code Nr.) - 89300

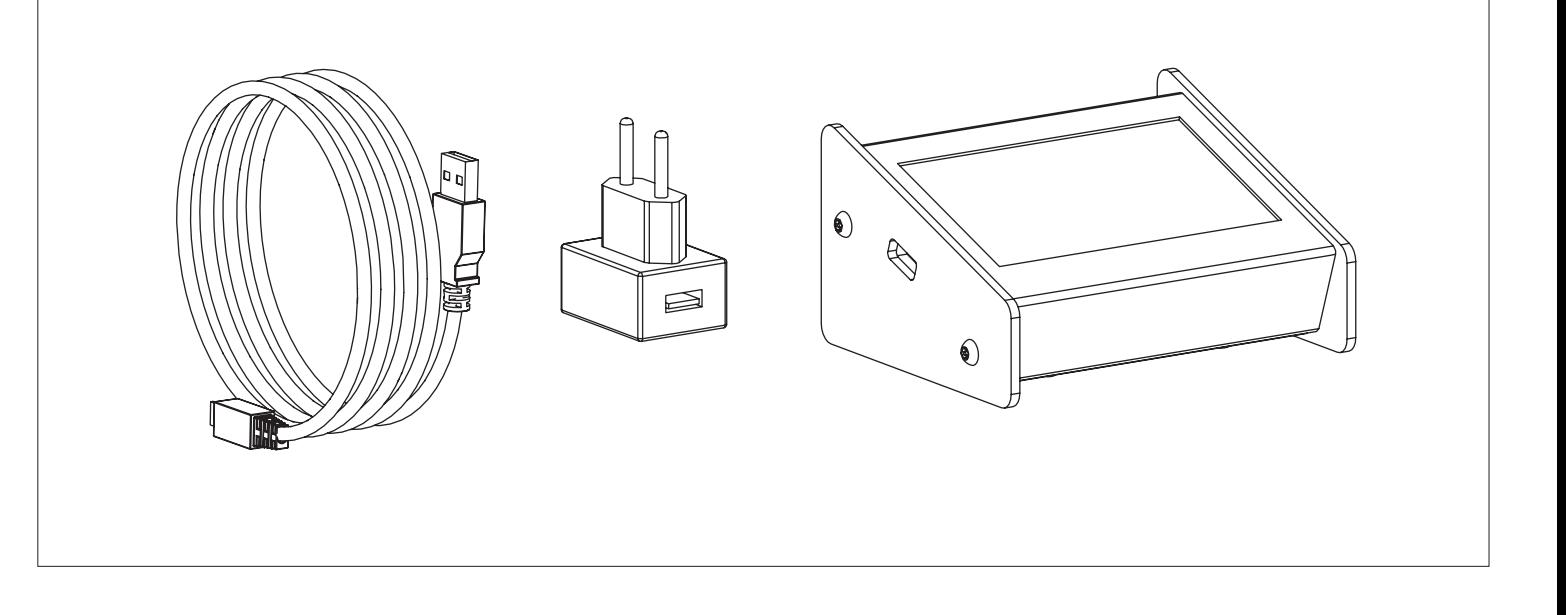

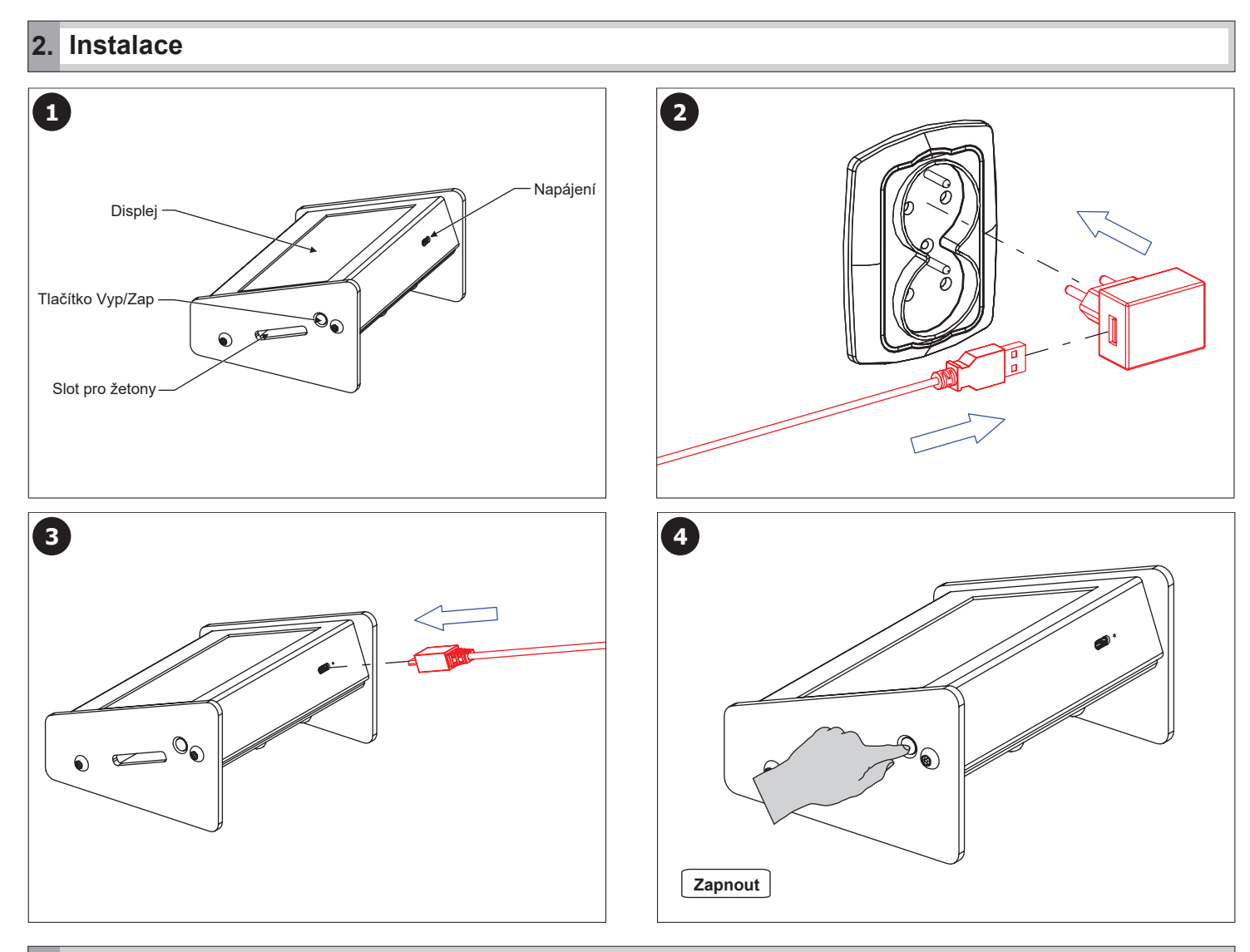

## **3. Základní popis**

### **3.1 Volba účtu**

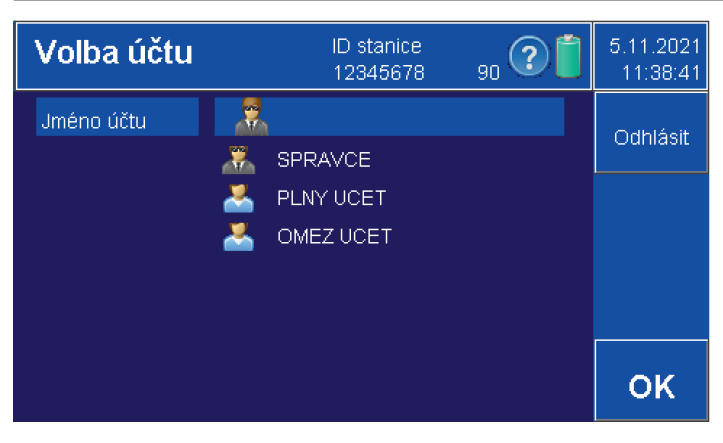

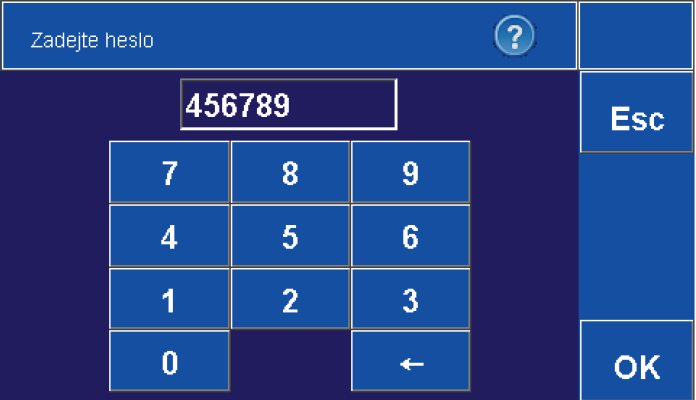

- **Zvolte příslušný účet.**
- Potvrďte tlačítkem "OK".
- **Vytvoření a správa účtů (viz kapitola 4.6).**

- **Pomocí klávesnice zadejte 6-ti místný číselný kód.**
- **• Tovární nastavení hesla pro správce je "000000".**
- Potvrďte tlačítkem "OK" nebo zrušte tlačítkem "Esc".
- **Zapnutí / vypnutí hesla (viz kapitola 4.2).**

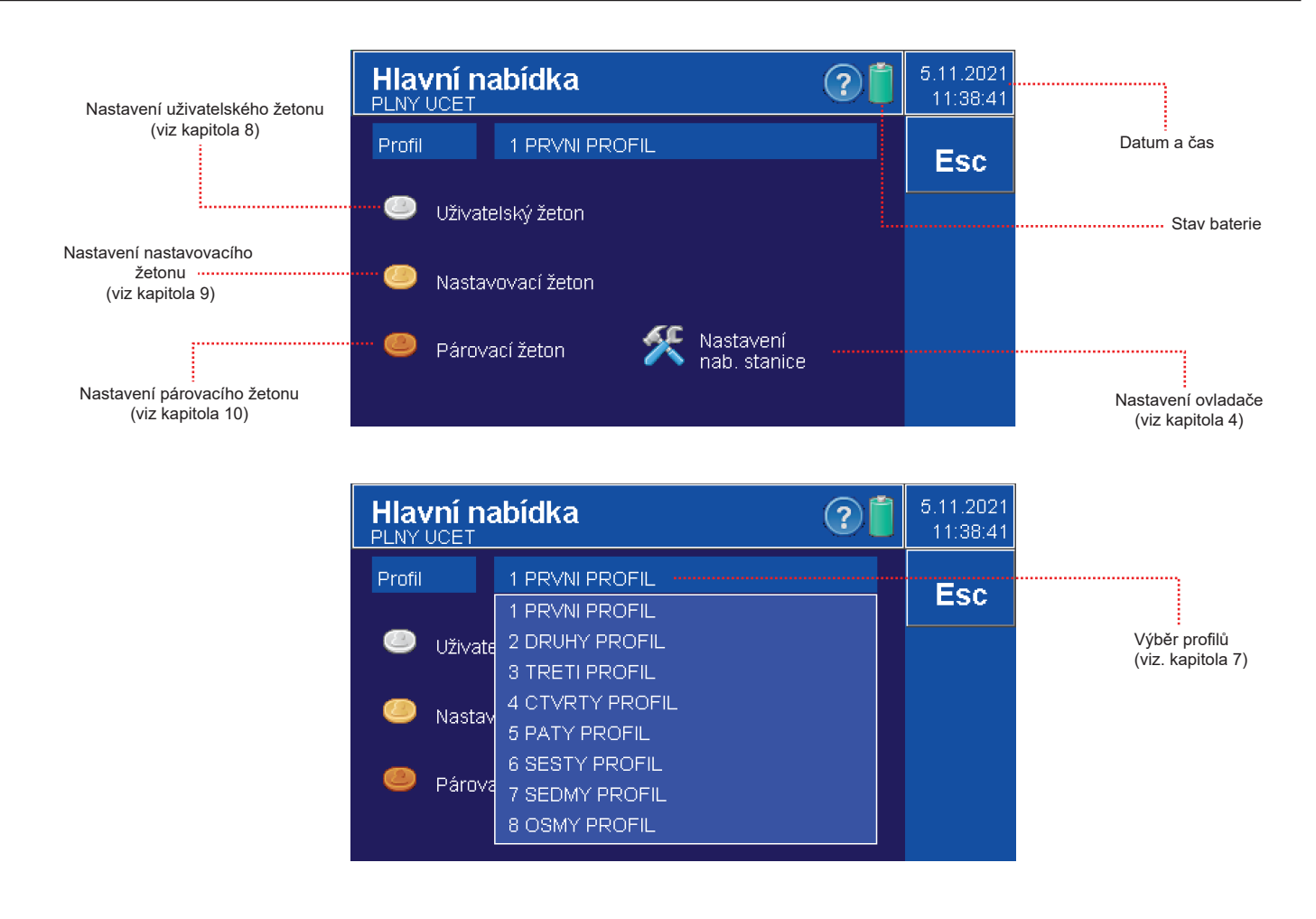

### **3.3 Popis vytvoření žetonu**

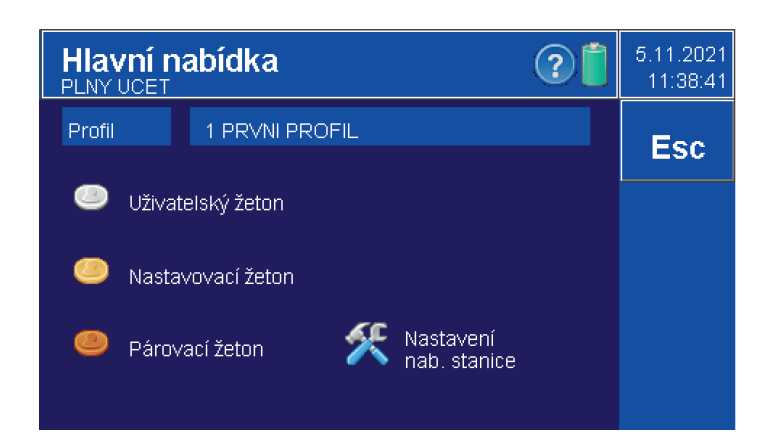

**• Vytvořit žeton smí pouze účet s oprávněním "Uživatelský žeton - nastavení".**

- Před prvním použití žetonu je nutné ho naformátovat tlačítkem "OK".
- **Z hlavní nabídky vyberte žeton: - Uživatelský žeton (viz kapitola 8)**
	- **Nastavovací žeton (viz kapitola 9)**
	- **Párovací žeton (viz kapitola 10)**

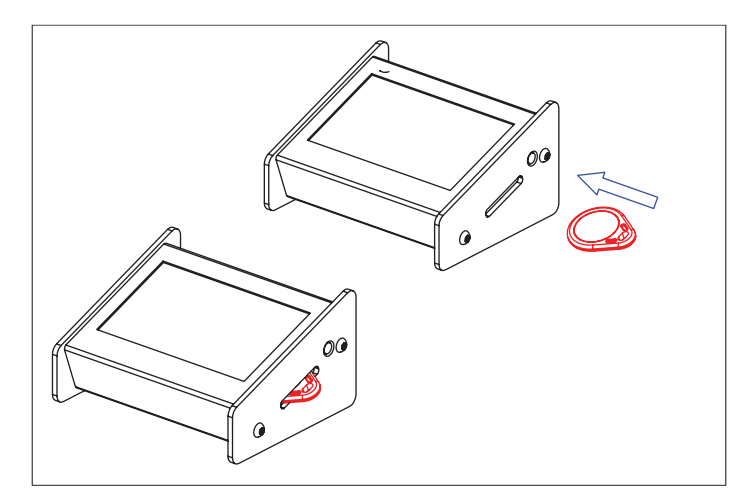

**• Vložte žeton SLZA 51, SLZA 51B nebo SLZA 51R do slotu nabíjecí stanice.**

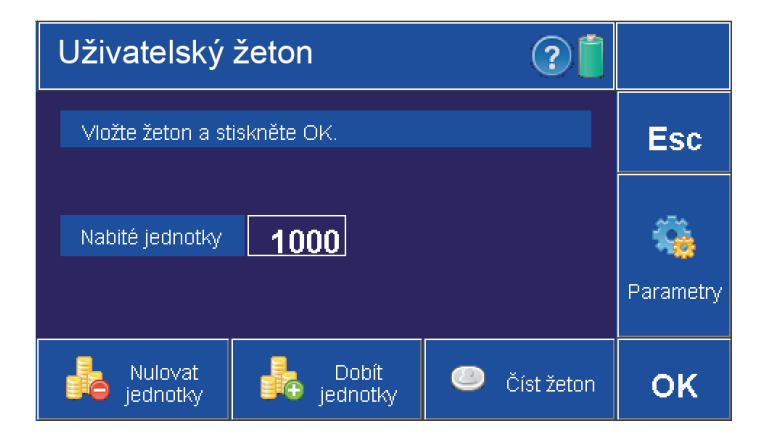

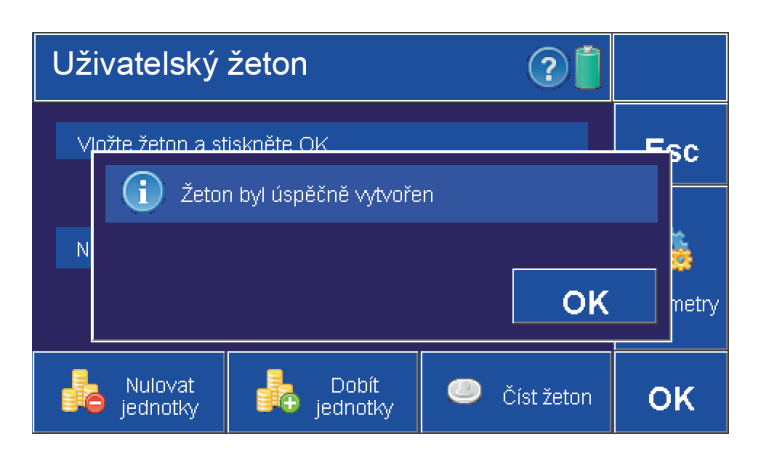

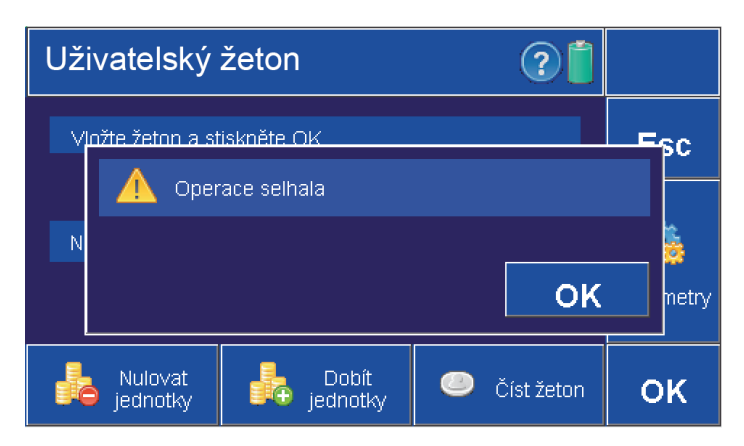

 $\cdot$  Potvrďte tlačítkem "OK".

**• Po správném vytvoření žetonu se na obrazovce objeví tato informace.**

**• Po neúspěšném vytvoření žetonu se na obrazovce objeví tato zpráva. • Žeton je poškozený nebo není dostatečně hluboko ve slotu nabíjecí stanice.**

## **4. Nastavení ovladače**

### **4.1 Hlavní obrazovka základního nastavení.**

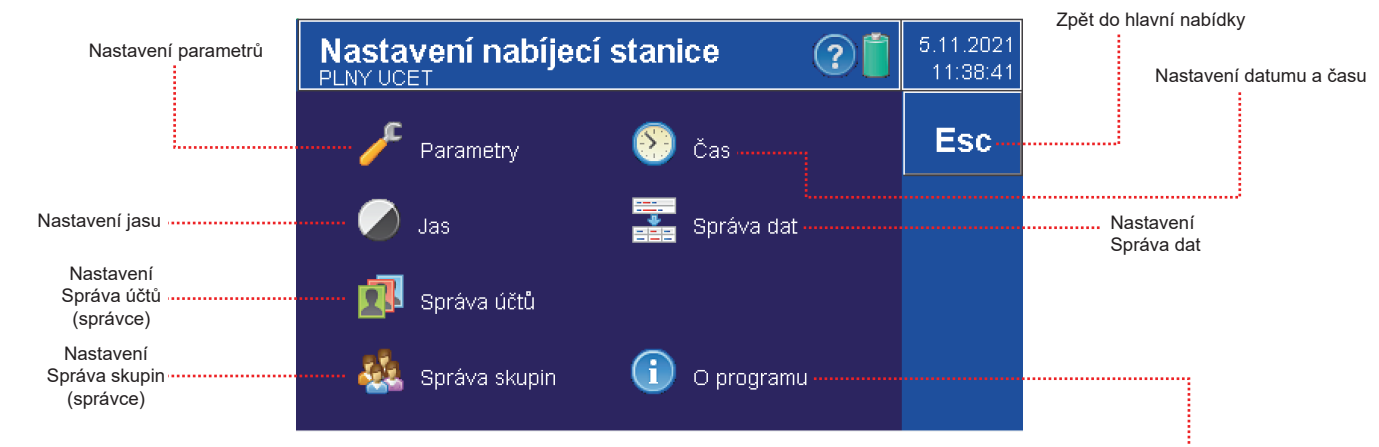

### **4.2 Parametry nabíjecí stanice**

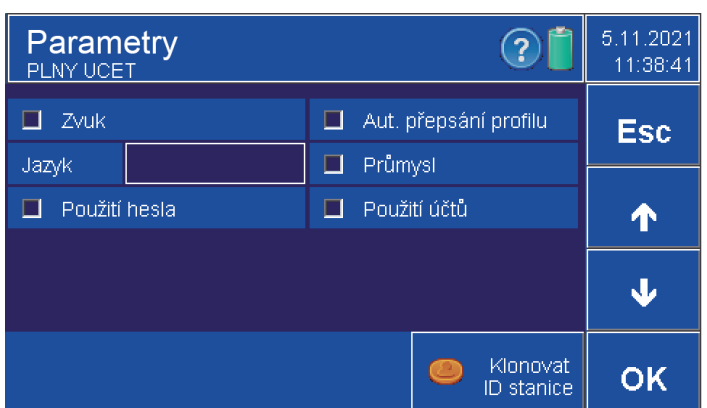

### **4.2.1 Klonovat ID stanice**

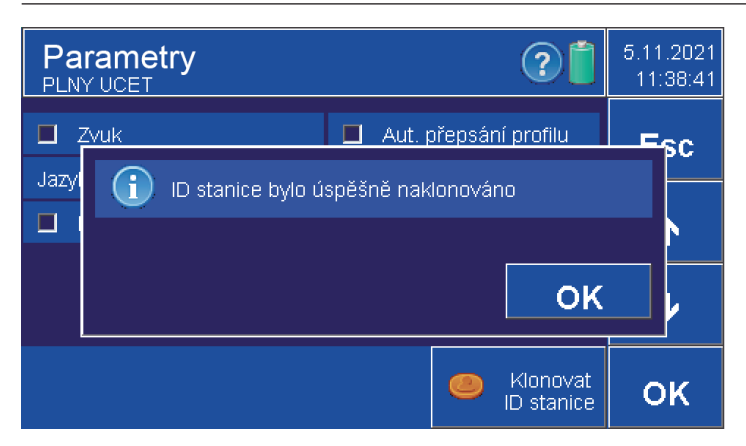

- **Parametry může nastavovat pouze uživatel s oprávněním**
- **" Nastavení nab. stanice" nebo uživatel s oprávněním SPRAVCE.**
- **Zvuk vypnutí nebo zapnutí zvukové signalizace nabíjecí stanice.**
- **Jazyk jazyk nabíjecí stanice čeština / angličtina , výběr pomocí šipek • Automatické přepsání profilu - při potvrzení se automaticky**
- **aktualizuje profil a není možné vytvářet profily.**
- **Průmysl zobrazuje rozšířenou nabídku pro periodické nabíjení v parametrech žetonů.**
- **Použití účtů zapnutí / vypnutí (viz kapitola 4.6).**
- **Použití hesla zapnutí nebo vypnutí hesla pro účty.**
- **Potvrzení OK. Zrušení ESC.**

- **Pro použití více nabíjecích stanic SLZA 30 je možné klonovat identifikační číslo.**
- **Identifikační slouži k propojení nabíjecí stanice a RFID zařízení, tak aby všechna zařízení reagovali na stejný žeton.**

### **• Postup:**

- **vytvořit párovací žeton v první nabíjecí stanici (viz. kapitola 10)**
- **žeton vložit do druhé nabíjecí stanice**
- stisknout tlačítko "Klonovat ID stanice"

**4.3 Jas**

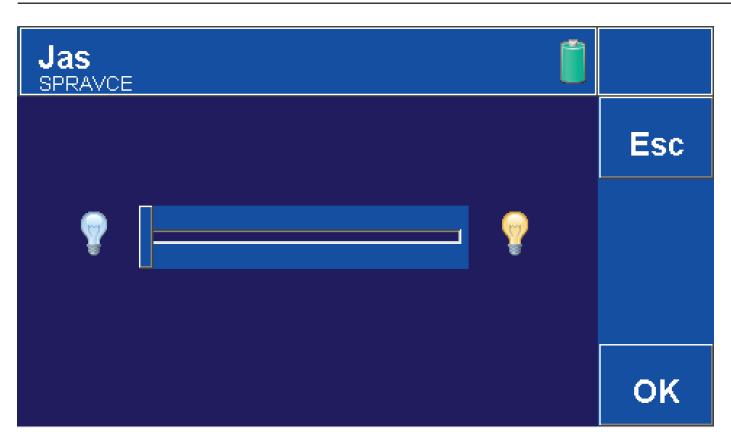

### **• Nastavení jasu displeje pomocí posuvného ukazatele.**

**• Doleva mínus, doprava plus. • Potvrzení OK. Zrušení ESC.**

### **4.4 Správa účtů**

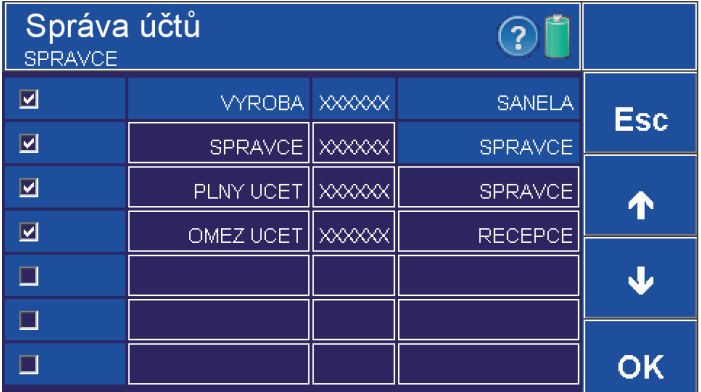

- **Nastavení smí provádět účet s opravněním "Nastavení nab.stanice Správa účtů ".**
- **Ve správě účtu je možné vytvořit až 12 účtů.**
- **Sloupeč č.1 vypnutí nebo zapnutí, zdali bude účet bude vidět**
- **po zapnutí nabíjecí stanice.**
- **Sloupec č.2 Název účtu.**
- **Sloupec č.3 Heslo (6-ti místný číselný kód).**
	- tovární nastavení hesla pro správce je "000000".
- **Sloupec č.4 přiřazení skupiny s oprávněním k danému účtu**
- **(k přepínání skupin slouží šipka nahoru a dolů). • Potvrzení OK. Zrušení ESC.**

**• Pohyb mezi stránkami pomocí šipek.**

### **4.5 Správa skupin**

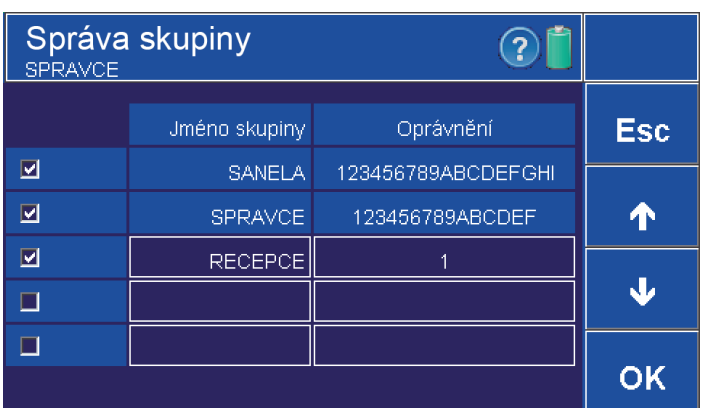

### **4.5.1 Správa oprávnění**

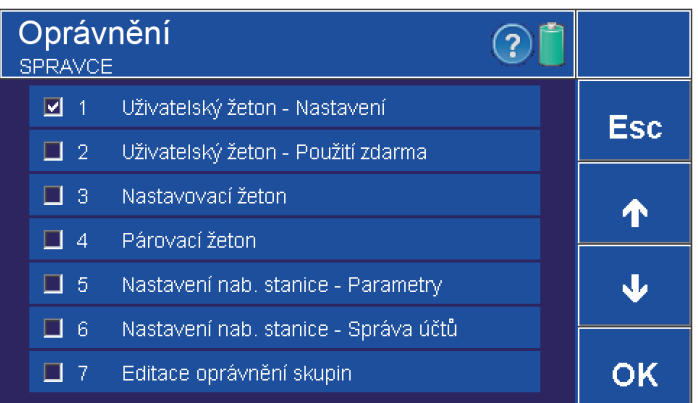

#### **• Nastavení smí provádět účet s opravněním "Editace oprávnění skupin".**

- **Sloupec č.1 určuje aktivaci/deaktivaci vybrané skupiny.**
- **Sloupec č.2 název skupiny.**
- **Sloupec č.3 stiskem na pole u vybrané skupiny se otevře nabídka**
- **s oprávněním.**
- **Stiskem na prázdné pole vytvoříte novou skupinu.**
- **Potvrzení OK. Zrušení ESC.**
- **Pohyb mezi stránkami pomocí šipek.**

- **Nastavení smí provádět účet s opravněním "Editace oprávnění skupin".**
- **Nastavení oprávnění pro danou skupinu.**
- **Levý checkbox přiřazení opravnění pro vybranou skupinu.**
- **Potvrzení OK. Zrušení ESC.**
- **Pohyb mezi stránkami pomocí šipek.**

**4.6 Čas/Datum**

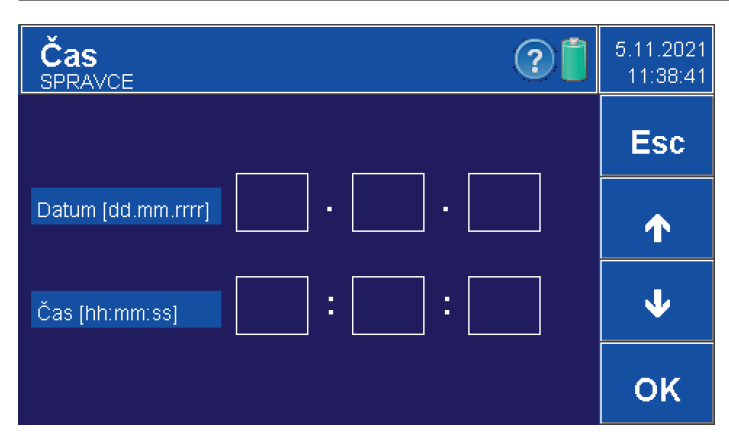

**• Nastavení data a času. Probíhá pomocí šipek. • Potvrzení OK. Zrušení ESC.**

### **4.7 Správa dat**

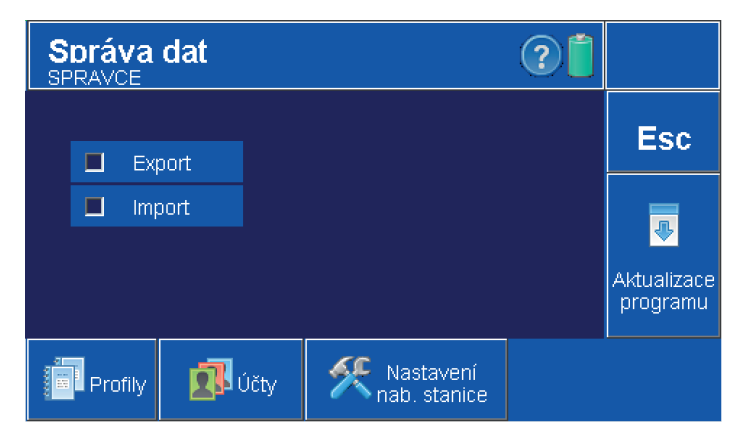

**• Slouží k přenosu profilů, účtů a nastavení nabíjecí stanice mezi více stanicemi.**

**• Nastavení smí provádět účet s opravněním "Nastavení nab. stanice - Správa dat".**

- **Levý checkbox "Export" exportuje do stanice soubor pro další stanice.**
- **Levý checkbox "Import" importuje do stanice soubor z jiné stanice.**
- Kliknutím na "Profily" se exportují/importují profily z dané stanice.
- **Kliknutím na Účty" se exportují/importují účty z dané stanice.**
- **Kliknutím na "Nastavení nab. stanice" se exportuje/importuje veškeré nastavení**

**nabíjecí stanice.**

**• Soubory s daty a nastavením se ukládají do stanice. Nahrání dat a nastavení do jiné stanice se provádí připojením stanice k PC pomocí USB a následném** překopírováním složky "DataMgmt" nebo jednotlivé soubory ve složce **(accounts-účty, profiles-profily, rcSetting- nastavení nab.stanice).**

**• Esc- Zrušení.**

**• Aktualizace programu - aktualizuje software v nabíjecí stanici se souboru.**

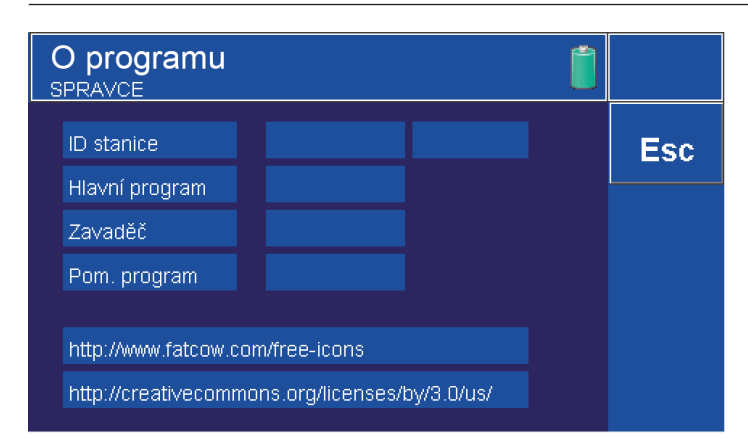

**5. První nastavení celého systému**

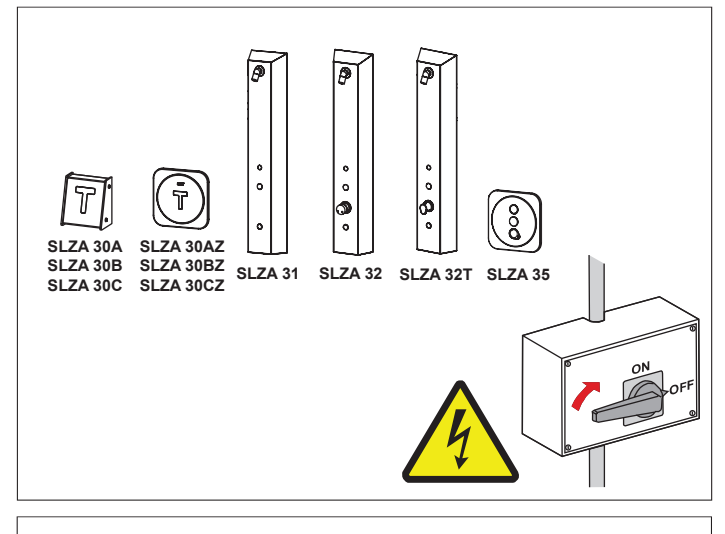

**• ID stanice, verze továrního programu.**

- **Všechny výrobky, které chcete spárovat s nabíjecí stanicí musí být nainstalované.**
- **Napájení musí být vypnuté.**

**• V nabíjecí stanici vytvořte párovací žeton (viz. kapitola 10). • Pomocí párovacího žetonu lze také nastavovat parametry.**

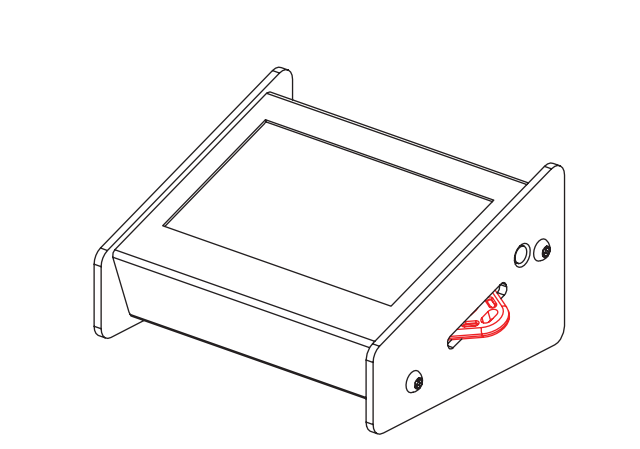

**• Zapnout napájení instalovaných výrobků.**

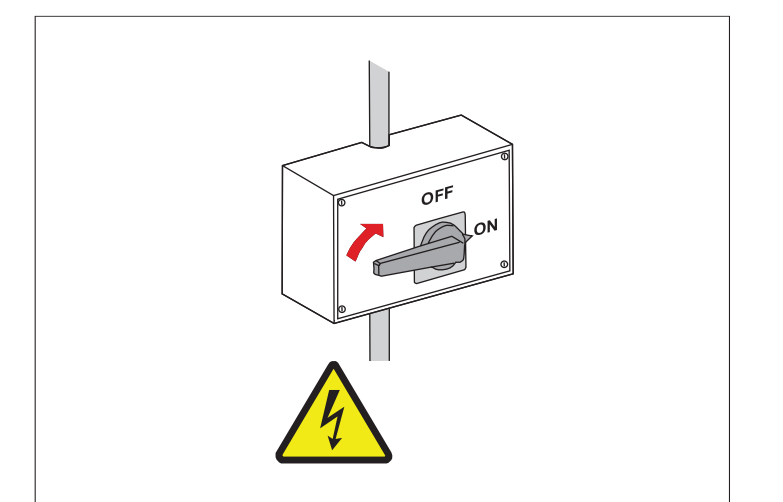

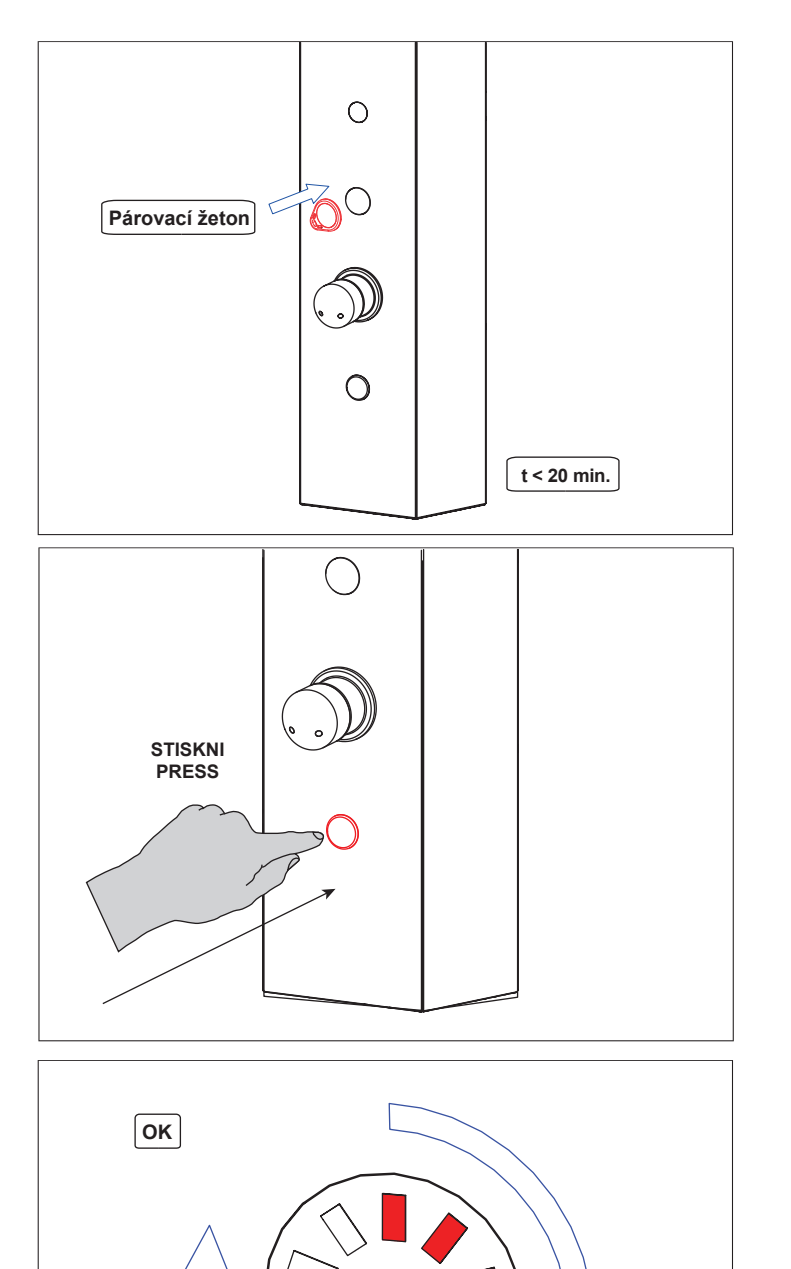

**• Přiložit párovací žeton k RFID čtečce. • Pozor, možnost párování výrobků s nabíjecí stanicí je možné pouze do dvaceti minut od zapnutí napájení.**

**• Stisknout tlačítko na panelu.**

**• Po úspěšném spárování se postupně, ve směru hodinových ručiček, rozsvítí LED diody.**

**6. Změna parametrů**

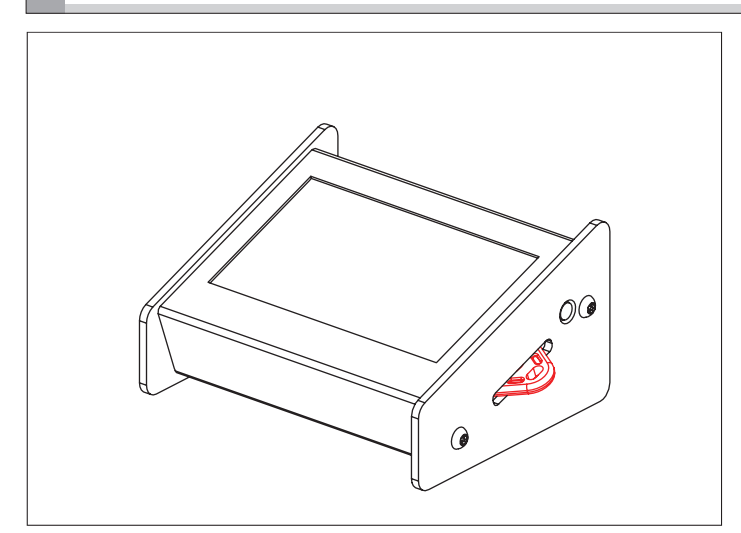

**• V nabíjecí stanici vytvořte nastavovací žeton (viz kapitola 9).**

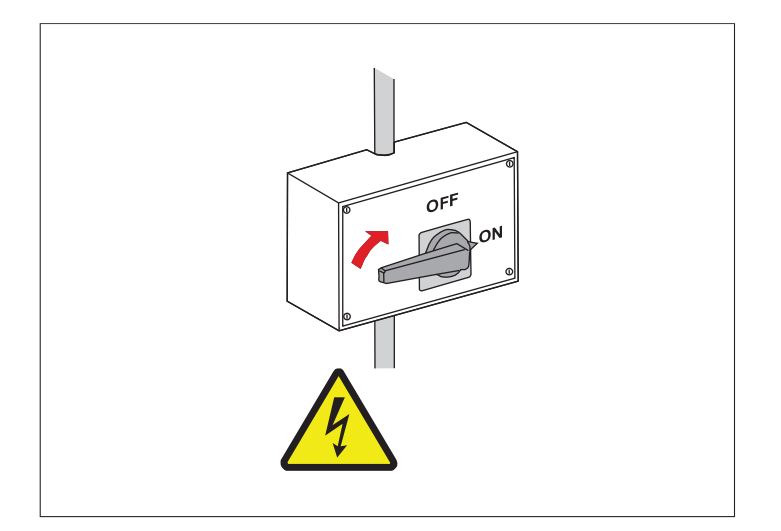

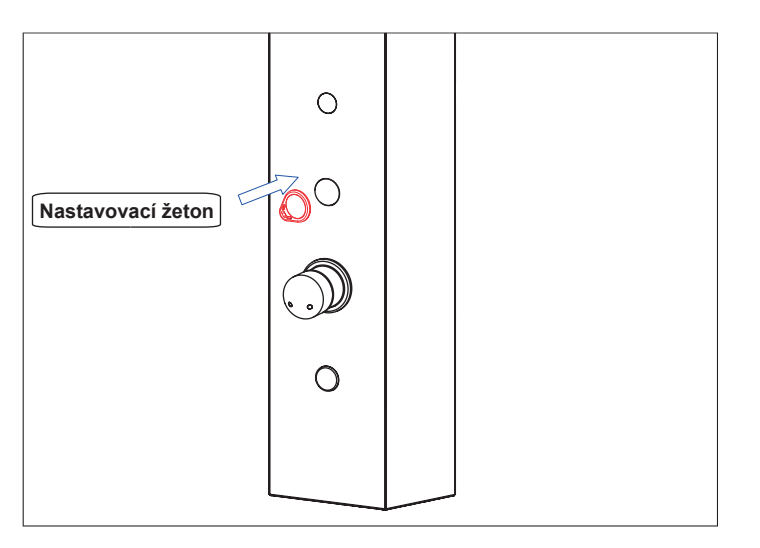

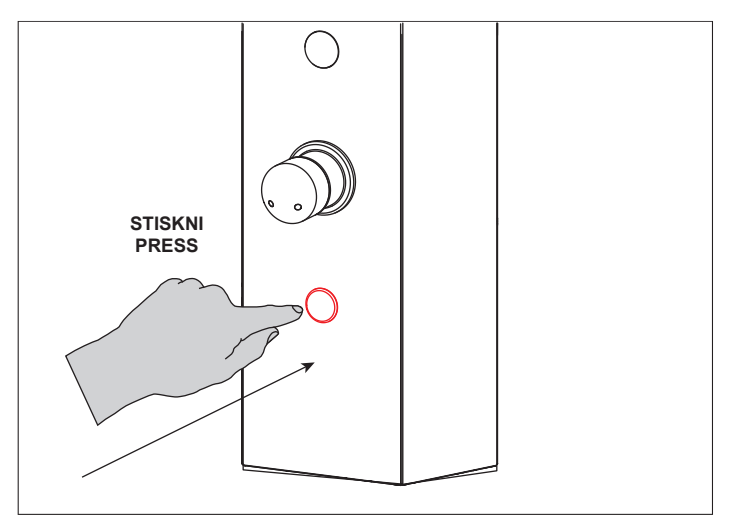

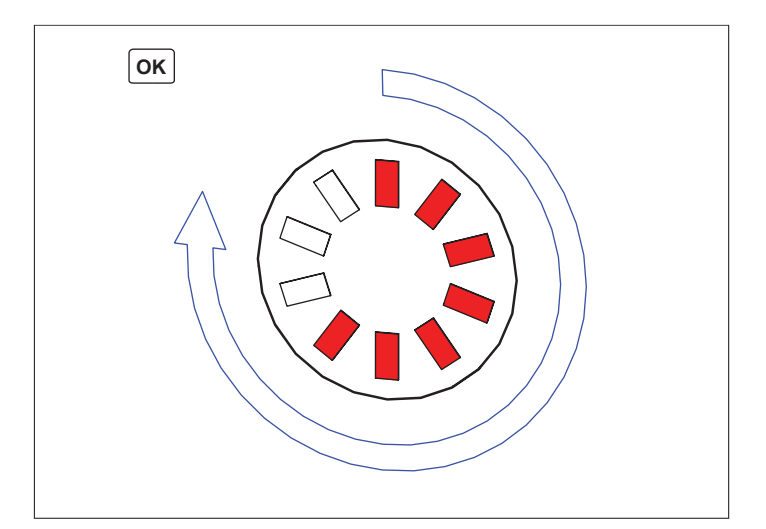

**• Zapnout napájení instalovaných výrobků.**

**• Přiložit nastavovací žeton k RFID čtečce.**

**• Pozor, možnost nastavení zařízení s nabíjecí stanicí je možné pouze do dvaceti minut od zapnutí napájení.** 

**• Stisknout tlačítko na panelu.**

**• Po úspěšné změně parametrů se postupně, ve směru hodinových ručiček, rozsvítí LED diody.**

## **7. Vytvoření profilů**

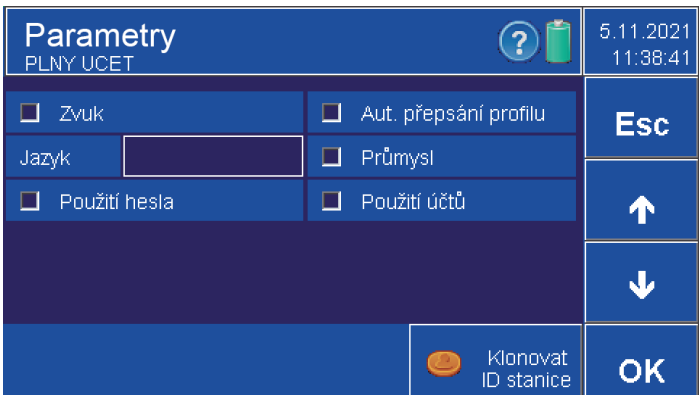

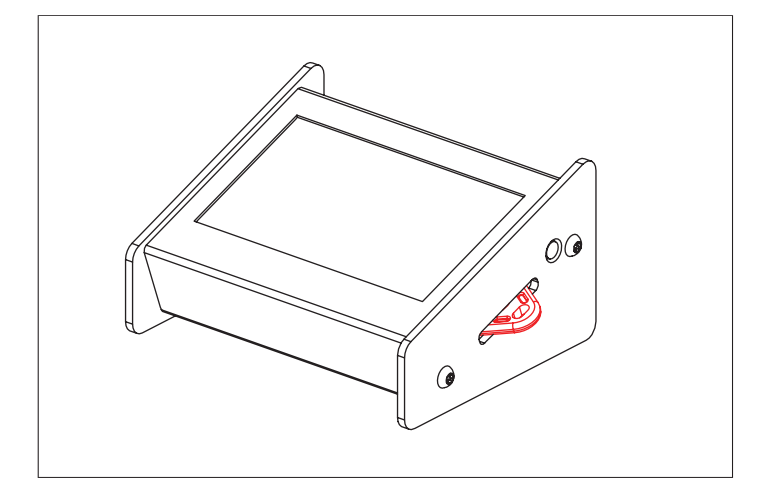

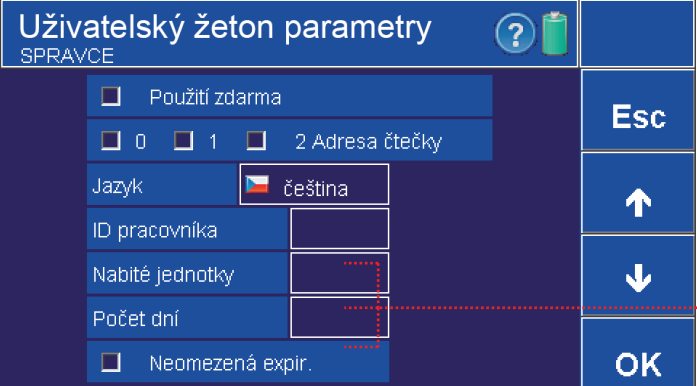

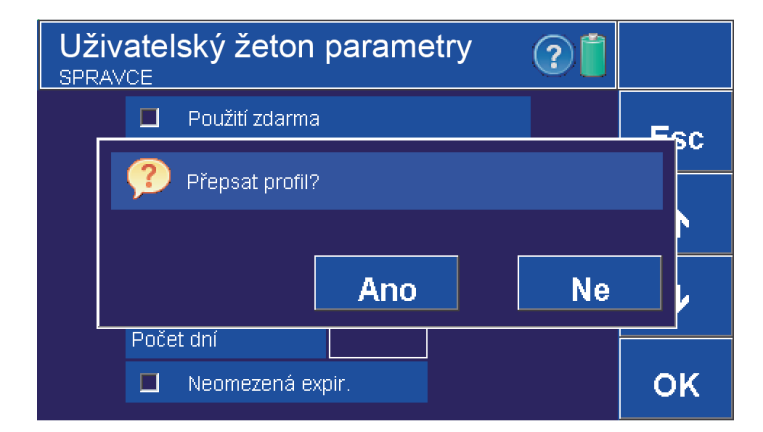

**• Pro možnost vytváření profilů nesmí být zaškrtnuto "Aut. přepsání profilu" v parametrech ovladače (viz kapitola 4.2).**

**• V parametrech žetonu (zde např. uživatelského) potvrďte tlačítkem OK.**

............. Zobrazeno pouze v režimu "Průmysl" (aktivace / deaktivace viz. kapitola 4.2)

**• Volbou ANO přepíšete aktuálně zvolený profil.**

**• Volbou NE se dostanete do okna vytvoření nového profilu.**

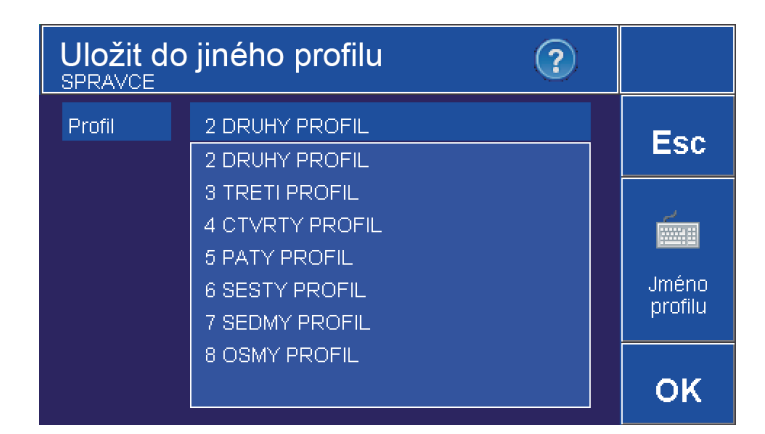

## **8. Uživatelský žeton**

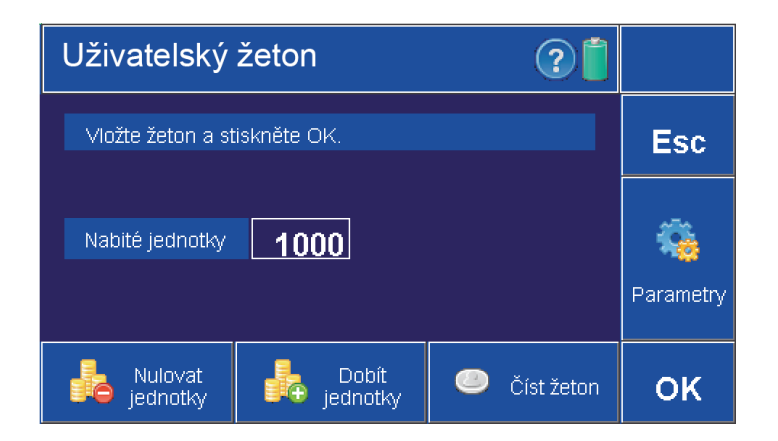

- **Z kontextového menu vyberete příslušný profil.**
- **Pomocí klávesnice ho můžete pojmenovat. • Potvrzení OK. Zrušení ESC.**
- **Profily pak lze měnit v hlavní nabídce viz. kapitola 3.2.**

**• Uživatelský žeton je určen pro zákazníky, kteří budou přímo používat výrobky (sprchy, dveřníky, spotřebiče...).**

### **8.1 Parametry (Uživatelský žeton)**

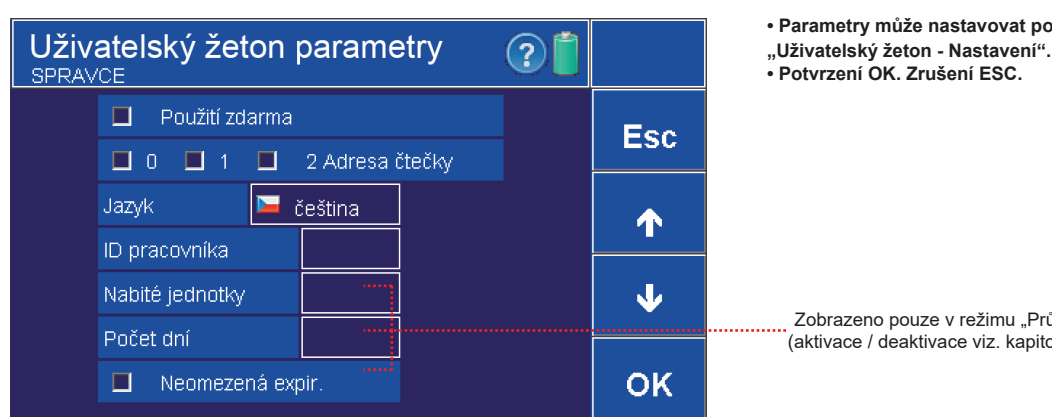

### **• Parametry může nastavovat pouze uživatel s oprávněním**

Zobrazeno pouze v režimu "Průmysl" (aktivace / deaktivace viz. kapitola 4.2)

### **Nastavení parametrů**

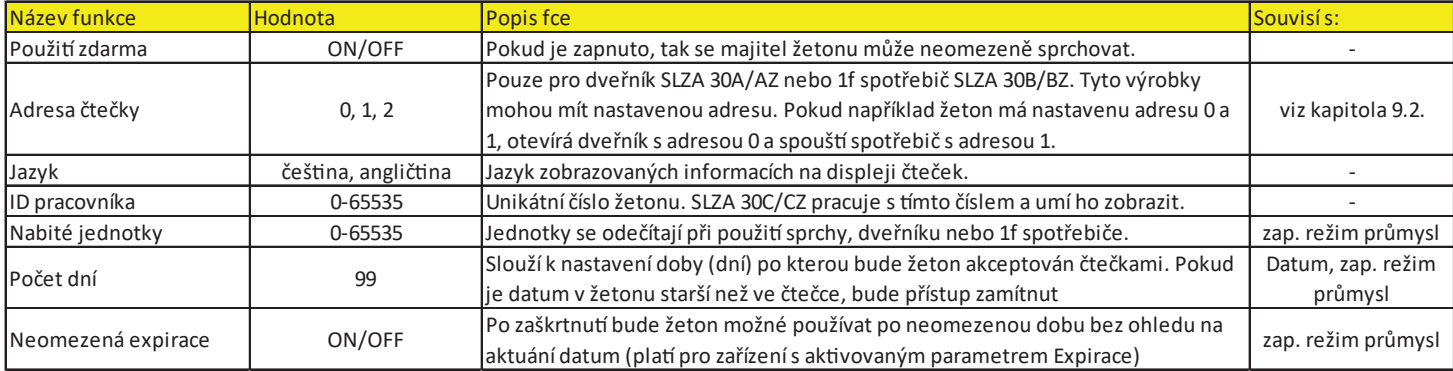

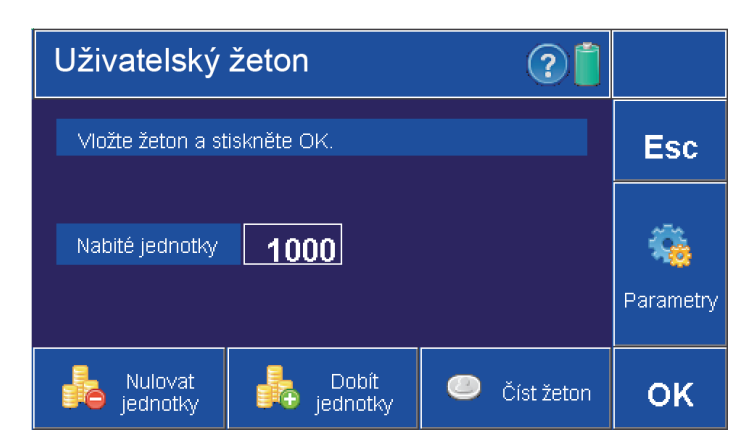

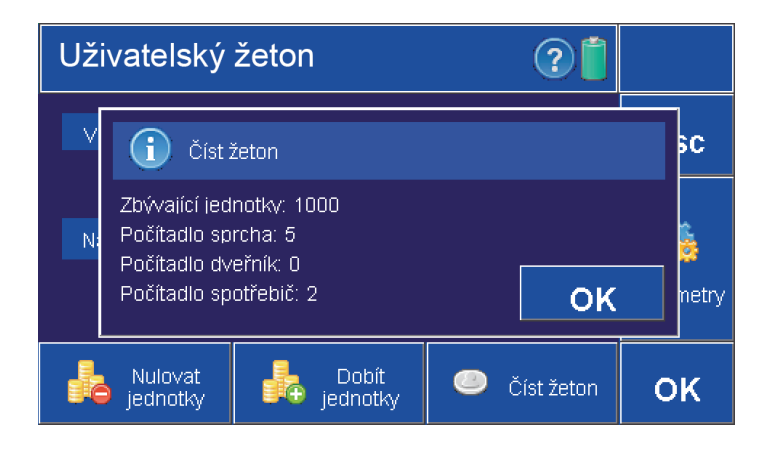

### **• Vložte žeton do slotu a stiskněte tlačítko "Číst žeton"**

**• Objeví se okno s informacemi, kolik jednotek zbývá, kolikrát a kde byl žeton použit.**

### **8.3 Dobíjení jednotek**

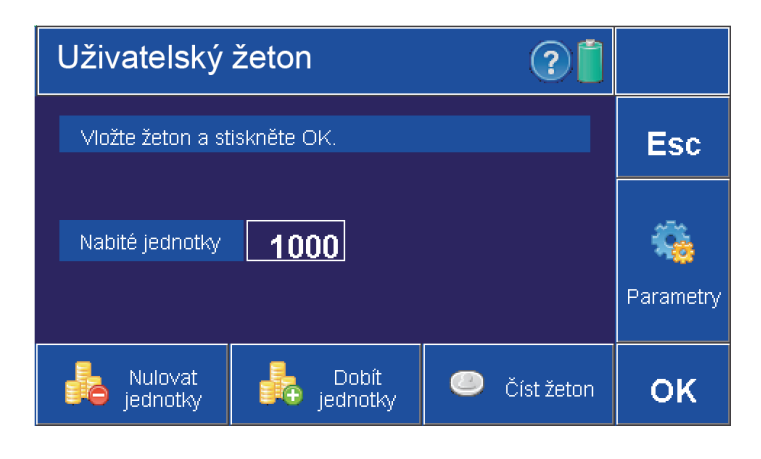

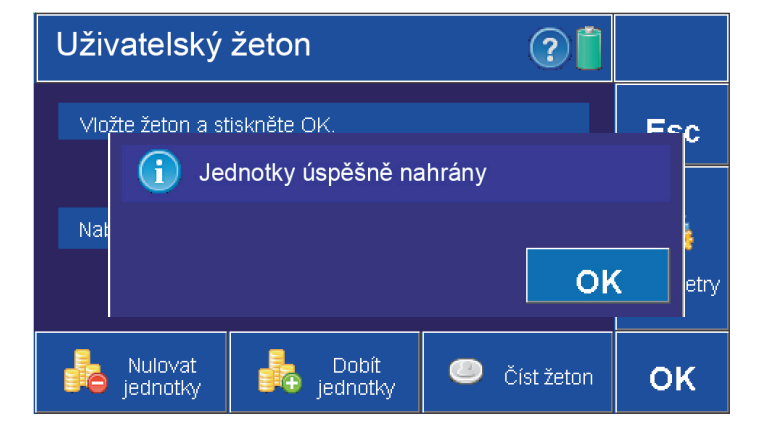

- **Po vložení žetonu do slotu nabíjecí stanice a stisknutí tlačítka**
- **"dobít jednotky" se na žeton nahraje zvolený kredit**
- **Neovlivňuje nastavení žetonu, nabíjí jednotky a přičítá je k jednotkám, které jsou na RFID čipu, nuluje počítadlo.**

**• Po dobití žetonu se na obrazovce objeví tato informace.**

### **8.4 Nulování jednotek**

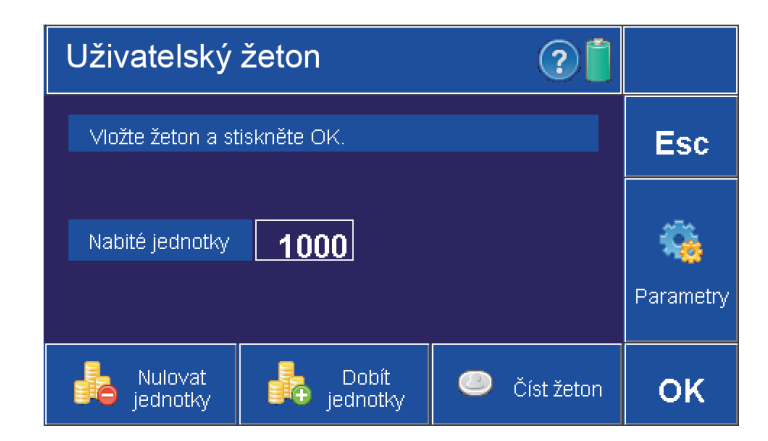

• Po vložení žetonu do slotu nabíjecí stanice a stisknutí tlačítka "Nulovat jednotky" se z žetonu odeberou všechny jednotky na stav "Zbývající jednotky: 0". **• Neovlivňuje nastavení žetonu, nuluje počítadlo.**

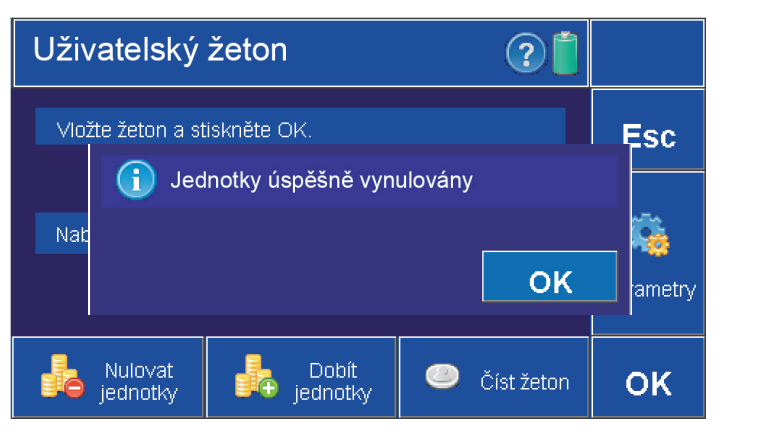

**• Po vynulování jednotek se na obrazovce objeví tato informace.**

## **9. Nastavovací žeton**

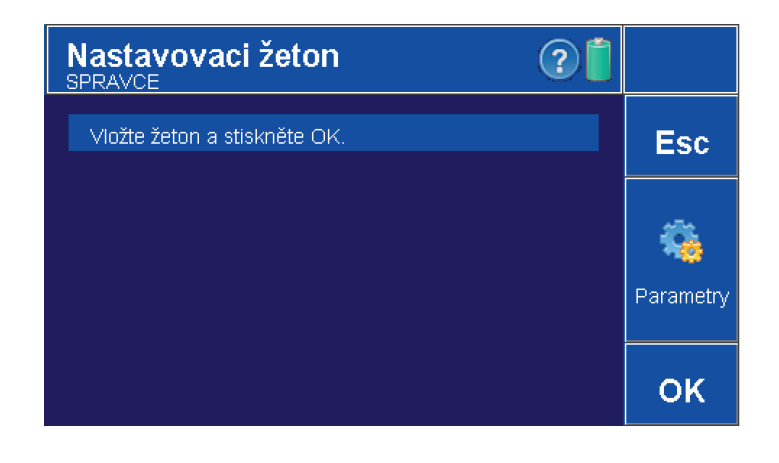

#### **• Nastavení smí provádět účet s opravněním "Nastavovací žeton" • Slouží pro nastavení parametrů sprch, dveřníků a 1f. spotřebičů. (prvních 20 minut po zapnutí napájení sprchy a čtečky).**

### **9.1 Parametry (Nastavovací žeton)**

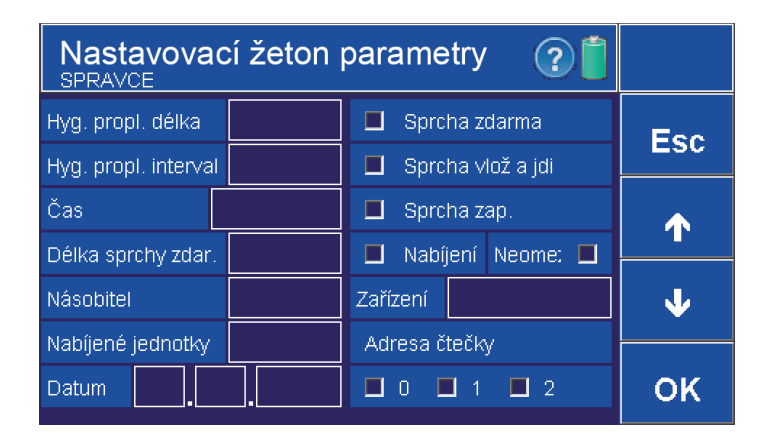

- **Parametry může nastavovat pouze uživatel s oprávněním**
- **"Uživatelský žeton Nastavení**
- **Potvrzení OK. Zrušení ESC.**

### **Nastavení parametrů**

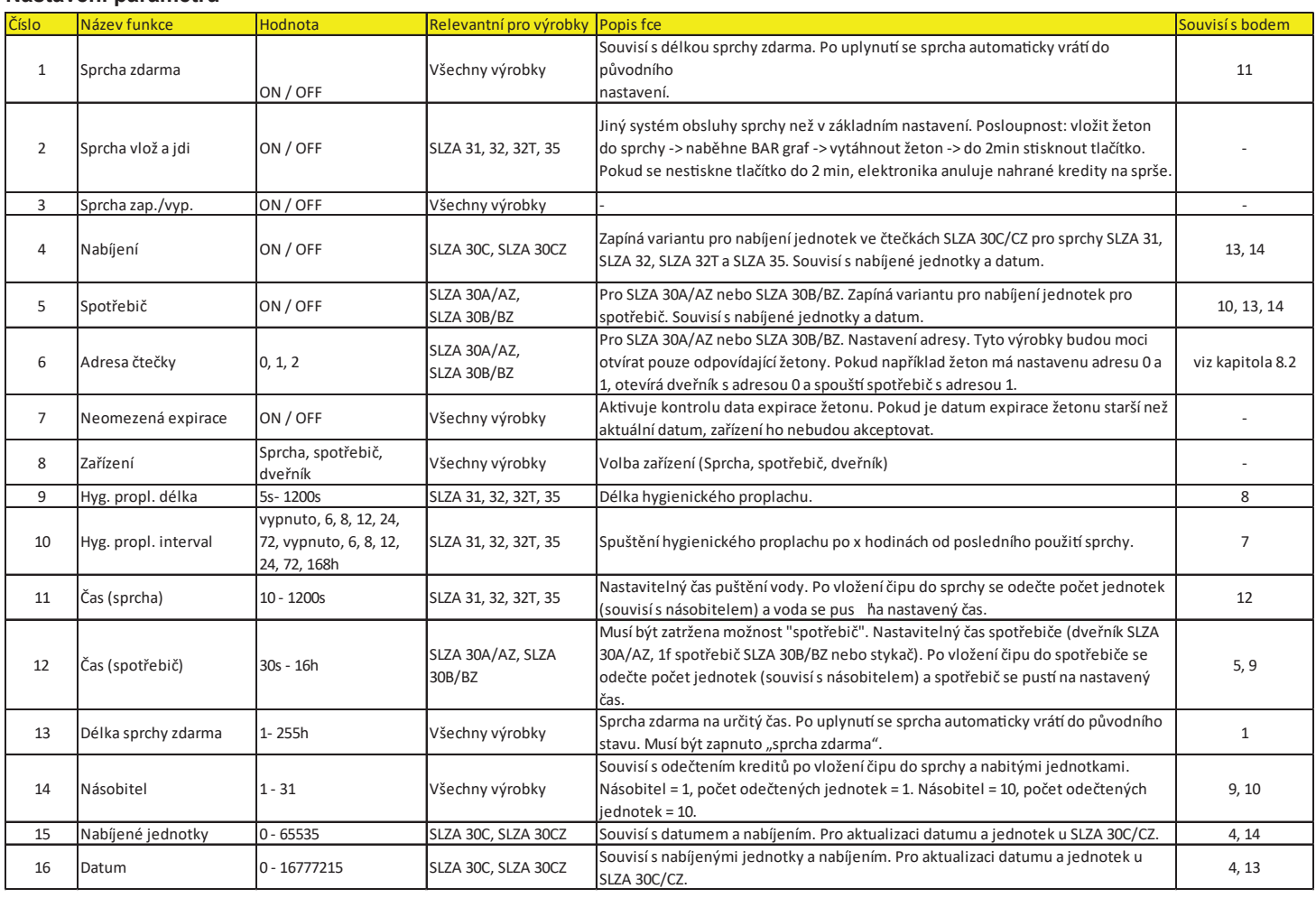

# **10.Párovací žeton**

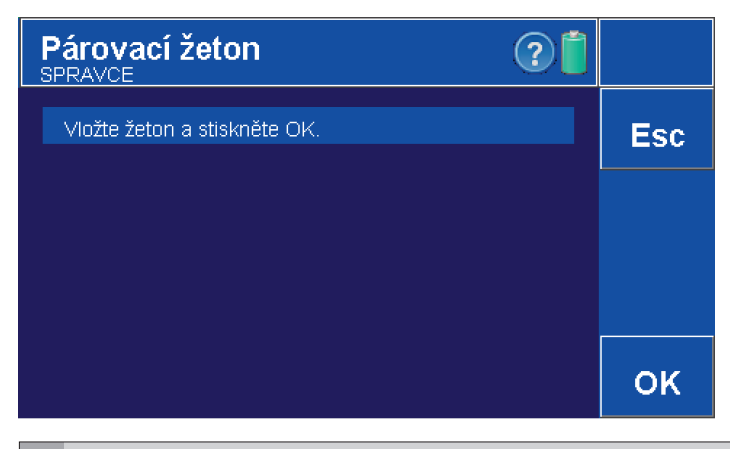

### **• Nastavení smí provádět účet s opravněním "Párovací žeton"**

**• Slouží pro spárování nabíjecí stanice s ostatními výrobky (prvních 20 minut po zapnutí napájení sprchy a čtečky). • Dále je možné nastavit parametry jako v kapitole 9.** 

# **11.Vyčtení disku**

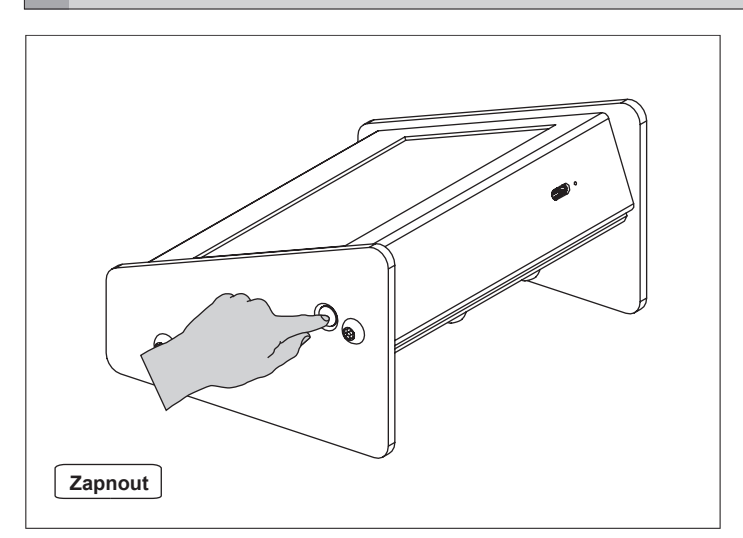

### **• Zapnout nabíjecí stanici.**

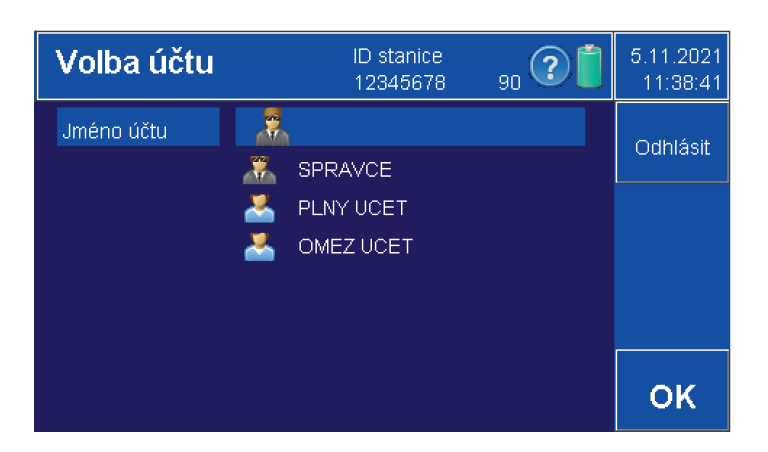

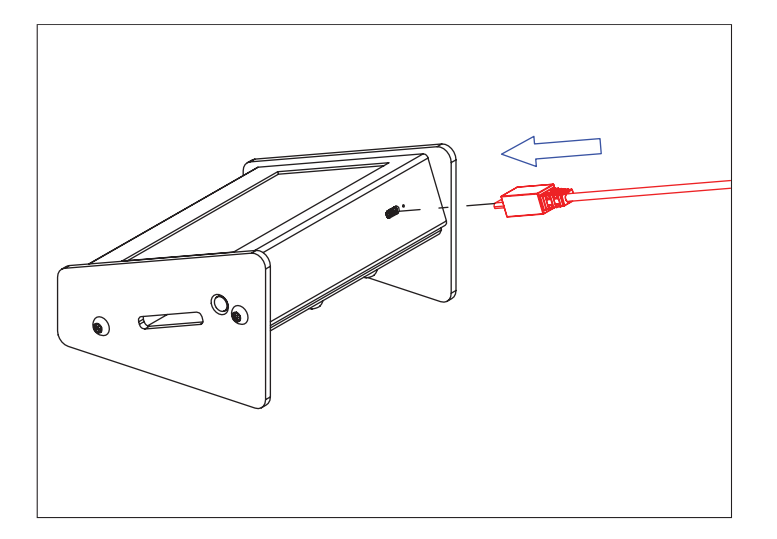

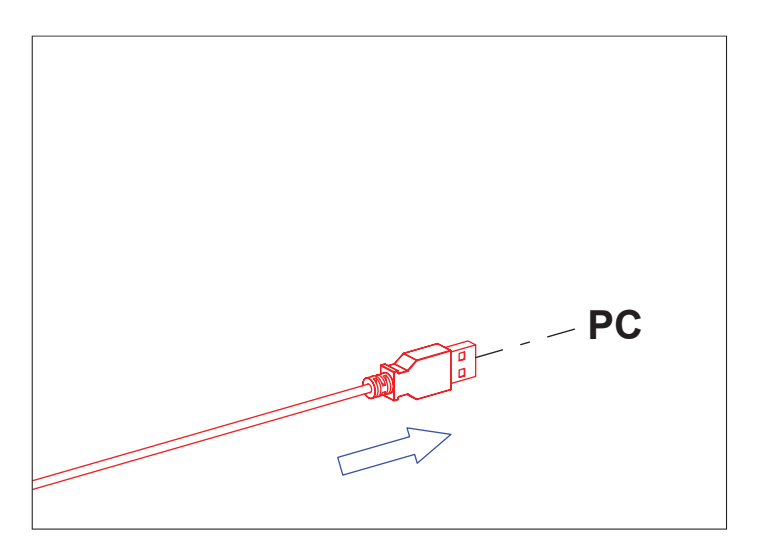

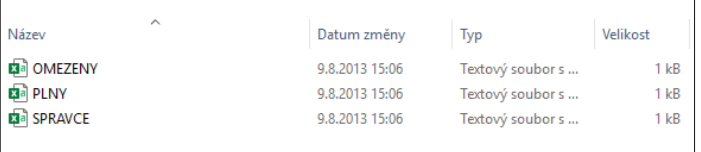

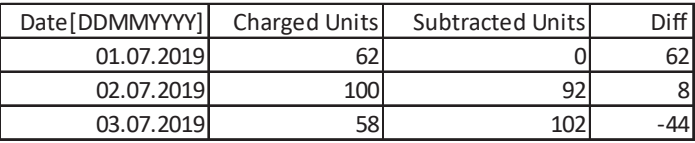

**• Připojit propojovací kabel USB do nabíjecí stanice.**

**• Druhý konec připojit k PC.**

**• Každý účet má svůj textový soubor.**

• Příklad souboru, kam se ukládá datum a počet nahraných jednotek.

**• Přihlásit se jako správce.**